# **Phonak Target 7.0**

## 포낙 원격 지원 피팅 가이드

포낙 원격 지원은 먼 거리에서 보청기 후속 피팅을 제공함으로써 고객 피팅을 지원하기 위해 마련되었습니다. 고객이 호환되는 포낙 보청기 설정을 조정해야 하는 경우, 센터로 가지 않고 자신이 있는 곳에서 실시간으로 이 작업을 수행할 수 있습니다.

이 가이드에서는 포낙 원격 지원을 사용하여 후속 포낙 타겟 피팅 세션을 성공적으로 수행하기 위한 자세한 사용 방법을 소개합니다.

포낙 보청기 프로그래밍 및 피팅에 대한 자세한 내용은 포낙 타겟 피팅 가이드를 참조하세요.

### 목차

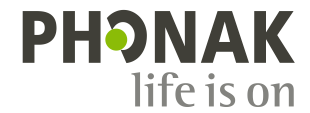

### <span id="page-1-0"></span>요구사항

- 포낙 타겟 피팅 소프트웨어 버전 6.2 이상이 설치되어야 합니다.
- 원격 지원 Advanced PhonakPro 계정이 활성화되어야 합니다. 참고**:** 특정 국가에만 해당됩니다.
- 첫 보청기 피팅은 센터에서 수행해야 합니다.

참고**:** 기존 고객이 착용한 호환되는 보청기에서 원격 피팅을 활성화하려면 보청기를 센터의 Phonak Target에 연결해야 합니다. 세션을 저장하면 원격 피팅이 활성화됩니다. 이것은 초대하기 프로세스가 적용되지 않는 특정 국가에서만 적용됩니다.

- 일체형 웹캠이나 마이크로폰 또는 컴퓨터에 연결된 외부 웹캠과 마이크로폰이 장착된 컴퓨터.
- 참고**:** 음질을 개선할 수 있도록 포낙 원격 지원 세션용 마이크로폰 연결부가 있는 헤드폰을 사용하세요.
- 안정적인 인터넷 연결(Wi-Fi, LAN 또는 4G) 업로드 및 다운로드를 위한 최소 5Mbit/s의 데이터 전송 연결이 필요합니다.
	- Phonak Target 내에서 인터넷 연결을 확인할 수 있습니다.

참고**:** 4G를 사용하는 고객은 계약에 따라 데이터 사용 요금이 추가로 발생할 수 있습니다.

#### <span id="page-1-1"></span>포낙 원격 지원 설정하기

컴퓨터에서 포낙 원격 지원 세션을 처음 시작할 때 다음과 같이 접속하여 원격 지원 인터넷 연결 테스트를 실행합니다: **[**설정**]** > **[**인터넷**]** > **[**온라인 서비스**]** > **[**원격 지원 연결 테스트**]**. 완료되면 상태가 표시됩니다.

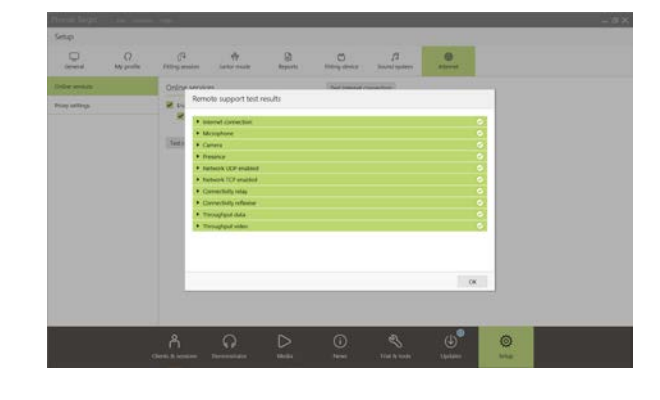

원격 지원 대상 고객을 선택합니다. 이용 가능한 센터 현장이 두 곳 이상인 경우 원격 세션을 수행할 센터를 선택합니다.

**[PhonakPro** 로그인**]**을 클릭하여 PhonakPro 에 로그인하거나 새 PhonakPro 계정을 만듭니다.

참고**:** PhonakPro 계정은 특정 국가에만 해당됩니다.

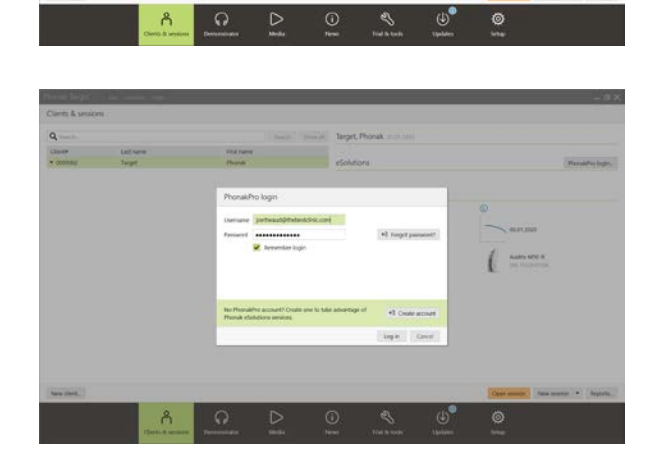

PhonakPro 계정에 연결하면 고객에게 포낙 원격 지원 초대장을 보낼 수 있습니다. **[**초대하기 **]** 버튼을 클릭합니다. 초대장에는 포낙 원격 지원 세션에 필요한 마이포낙 앱을 고객이 직접 다운로드할 수 있는 링크가 포함되어 있습니다.

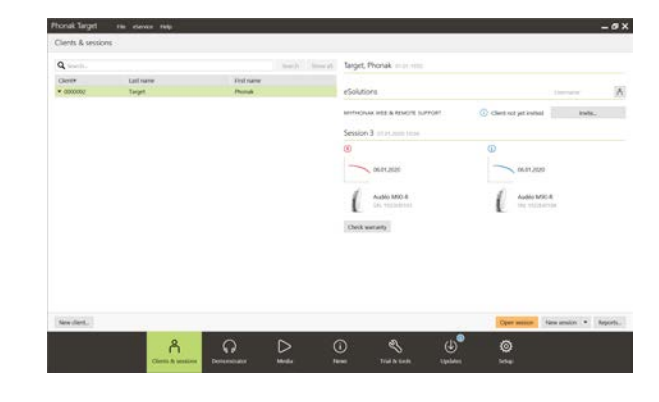

참고**:** 원격 지원 초대 프로세스는 특정 국가에만 해당됩니다. 초대 프로세스가 해당되지 않는 국가에서는 다음 단계를 수행합니다.

- 첫 보청기 피팅은 센터에서 수행해야 합니다. **[**저장 및 세션 닫기**]**를 클릭하면 원격 피팅이 활성화됩니다.
- 기존 고객이 착용한 호환되는 보청기에서 원격 피팅을 활성화하려면 보청기를 센터의 포낙 타겟에 연결해야 합니다. 세션을 저장하면 원격 피팅이 활성화됩니다.
- 원격 지원 세션을 진행하려면 고객이 스마트폰에 마이포낙 앱을 다운로드하고 보청기를 앱에 페어링해야 합니다. 이 작업이 완료되면 포낙 타겟에서 '연결 상태'가 업데이트됩니다.
- '고객 관리'( \*) 아이콘을 사용하여 전화 페어링 상태를
- 보거나 원격 지원에서 고객을 제거하여 고객 상태를 관리할 수 있습니다.

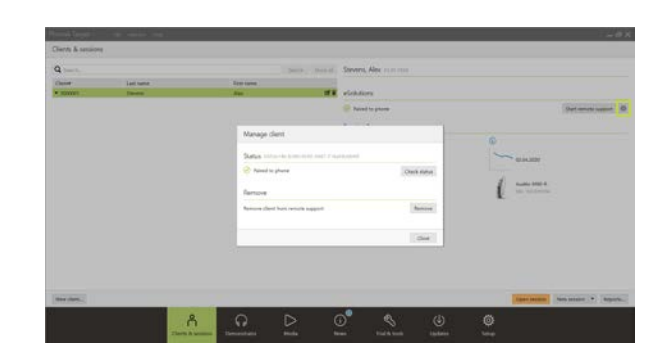

<span id="page-3-0"></span>포낙 원격 지원 피팅 세션에 고객 초대하기

참고**:** 포낙 원격 지원 초대 프로세스 및 마이포낙 계정 생성과 관련된 다음 단계는 특정 국가에만 해당됩니다.

고객의 이메일 주소를 입력하고 고객에게 초대장을 보내는 단계를 수행합니다.

초대장을 보내고 나면 고객의 상태를 관리하고 포낙 원격 지원 세션을 시작할 준비가 되었는지 확인할 수 있습니다.

**[**초대장을 관리합니다**]** 탭에서 다음 작업을 할 수 있습니다.

- 고객 다시 초대
- 고객 관계 제거
- 고객에게 고객 지침 제공

고객이 마이포낙 계정을 설정하고 마이포낙 앱 설정을 완료하면 '연결 상태'가 업데이트됩니다.

**[**닫기**]**를 클릭하여 **[eSolutions** 관리**]** 화면을 끝냅니다.

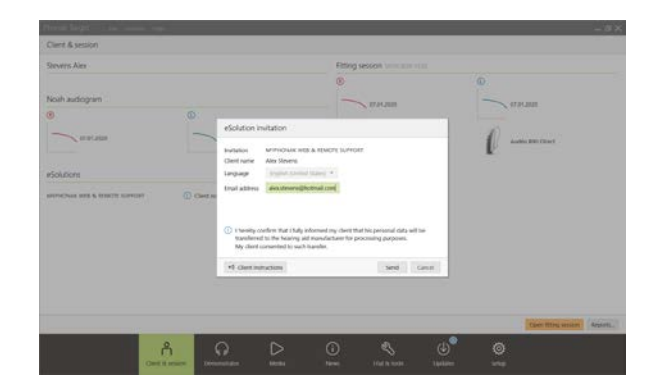

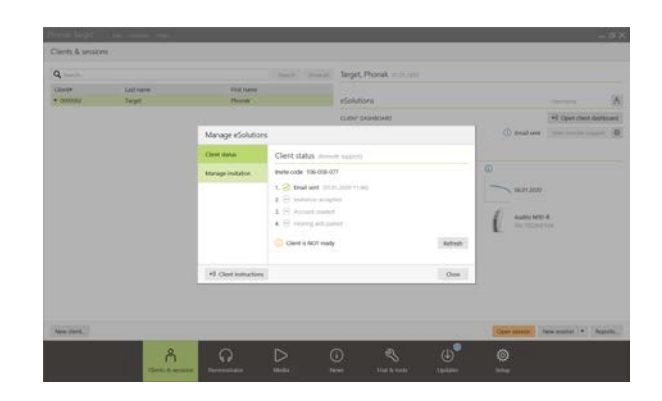

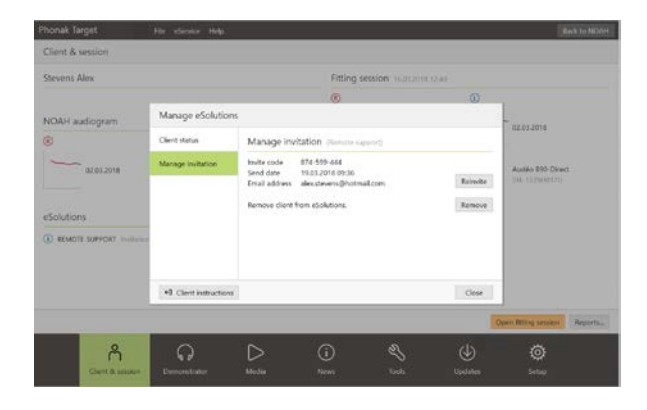

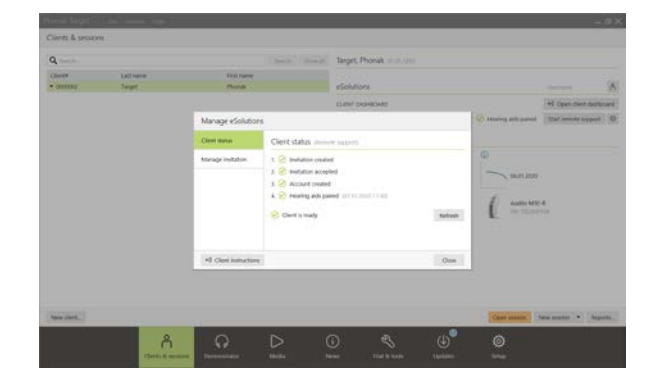

고객 초대장은 초대장을 보내는 데 사용한 컴퓨터에 저장됩니다. 고객에게 초대장을 보낼 때 사용한 컴퓨터와 다른 컴퓨터를 사용하는 경우 **[**초대장 회수**]**를 클릭하여 초대장 정보를 검색할 수 있습니다.

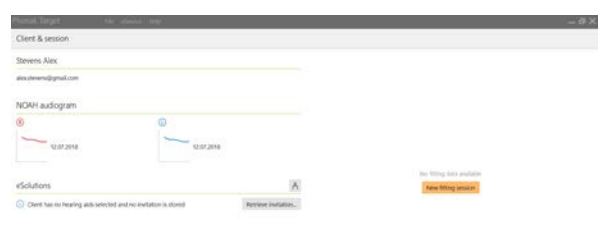

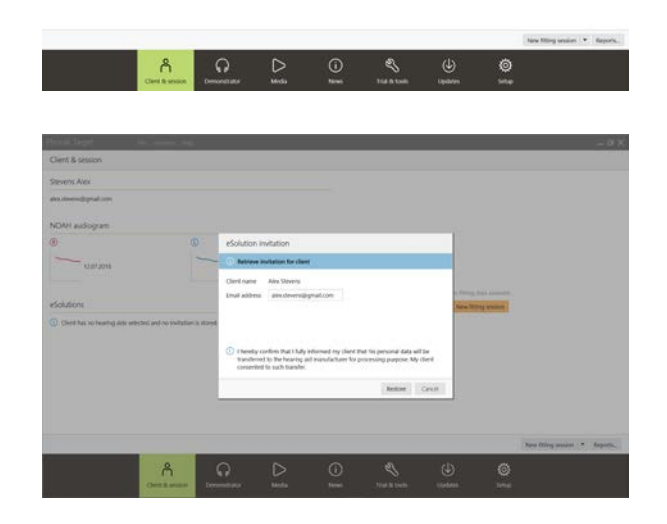

<span id="page-5-0"></span>예약할 때 **[**원격 지원 시작하기**]**를 클릭합니다.

여러분과 여러분의 고객이 화상 통화에 연결됩니다. 고객이 마이포낙 앱으로 포낙 원격 지원 세션을 시작할 때까지 기다려야 할 수도 있습니다.

연결되면 고객을 보면서 말을 들을 수 있습니다. 컴퓨터의 영상과 마이크로폰이 활성화되어 있는지 확인합니다.

참고**:** 원격 지원 화면의 오른쪽 상단 모서리에 있는 설정 휠을 클릭하여 세션 전이나 세션 도중에 일체형 또는 외장 마이크로폰이나 웹캠을 서로 전환할 수 있습니다.

고객이 원격 지원 세션을 시작하고 스마트폰의 카메라와 마이크로폰 요청을 수락하는 순간 두 영상이 모두 화면에 표시됩니다.

이제 후속 세션을 시작할 수 있습니다.

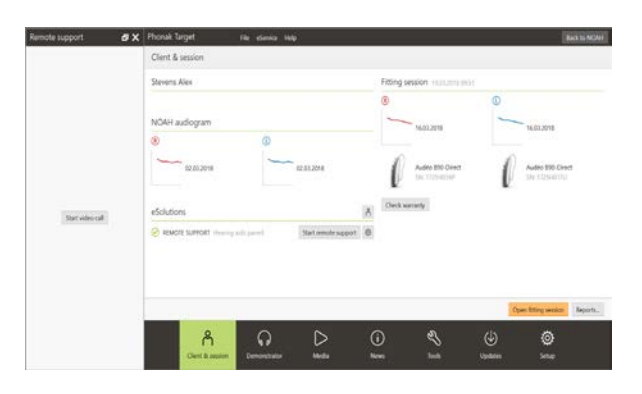

#### Phonak Target 의 화면 개요 HCP 의 영상고객의 배터리 사용 기간 및 인터넷 연결 고객의 영상 Phonak Target File Fitting Help Client view Select media...  $\bullet$   $\bullet$   $\bullet$   $\bullet$   $\bullet$   $\bullet$  Save & close session Remote Support 吊 connect  $(D \bigcirc B \oplus \cdots \oplus D)$  (J)  $A - D$  $\circledast$  199  $\circledast$ P<sub>2P</sub>: Good o  $\Rightarrow$   $\frac{1}{2}$ Client Stevens, Alex Instruments Audio 8-90 Direct Fitting Ol Ca  $\odot$  $\langle \rangle$  Feedback & real ear test AudiogramDirect Global tuning Fine tuning  $\Rightarrow \tau \neq 0$  (AB) DataLogging Device options Program manager >>  $\odot$  Gain - Real ear ⊙ Gain - Real ear All programs AUTOMATIC PROGRAMS A AutoSense OS Calm situation Speech in noise Speech in loud noise Speech in car Comfort in noi Comfort in echo Music DDITIONAL PROGRAMS J Phone via T-coil + mic **TREAMING PROGRAMS**  $\Box$  Bluetooth audio +  $\vert 3 \vert = 6 - 10 - 20$ \*) Bluetooth phone / DECT + mic  $\mathbf{\mathbb{Q}}$  $\sim$  $\Box$ MPO .<br>All  $\ddot{\cdot}$  $\overline{A}$  $680$ 23<br>27 680  $\mathbf{s}$ 22 G65 065 27  $11\,$ GSO G50  $+$  Add programs... Gain & MPO Audibility fine TK/Gain 35 dB Automatic fine<br>tuning Tinnitus balance Program options SoundRe 마이크로폰 및 카메라의 " 휠" 설정 영상 켜기/끄기 │ 통화 종료 실시간 피팅 세션 마이크로폰 켜기/끄기

고객의 스마트폰의 화면 개요

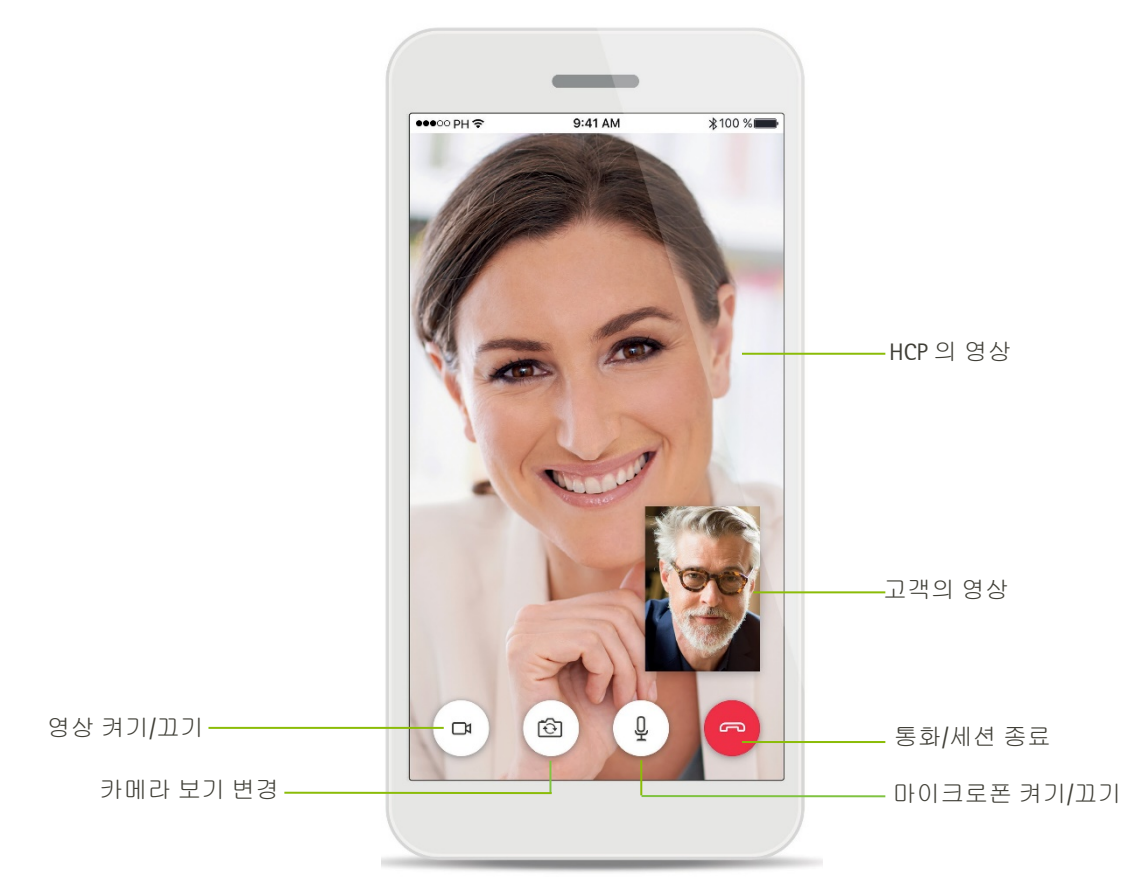

<span id="page-7-0"></span>포낙 원격 지원을 사용하여 후속 세션 시작

고객은 원격 지원 세션에 연결하기 전에 보청기에 새 배터리를 넣거나 충전식 보청기를 충분히 충전하는 것이 좋습니다.

**[**피팅 세션 열기**]** 를 클릭하여 포낙 타겟에서 고객의 피팅 세션을 엽니다.

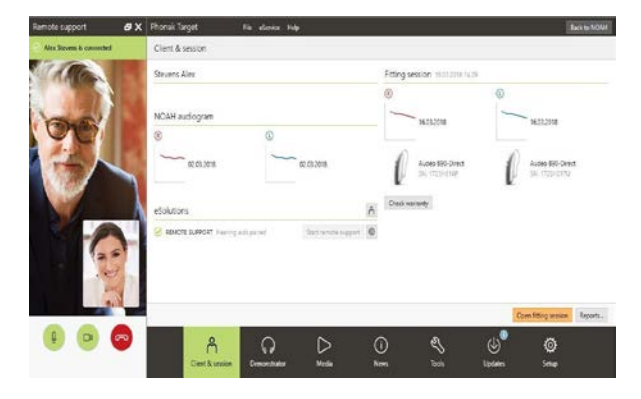

고객에게 여러분이 보청기에 연결할 것임을 알립니다.

- **[**연결**]**을 클릭하여 보청기에 연결합니다.
- 보청기 음이 잠시 소거됩니다.
- 보청기가 연결되면 일반적으로 후속 세션과 마찬가지로 포낙 타겟을 사용합니다.
- 이 $\bigoplus_0$ 아이콘은 고객 보청기와 연결되면 표시됩니다.
- 보청기 작업은 실시간으로 수행되고 모든 조정이 보청기에 실시간으로 전달됩니다.

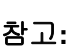

- 1.포낙 원격 지원 세션 중에는 '피드백 및 실이 검사'를 측정할 수 없습니다.
- 2.MPO 를 높일 수 없습니다.
- 3.Phonak Target 의 피팅 세션이 저장되고 닫힐 때까지 고객과 포낙 원격 지원 세션을 종료할 수 없습니다.

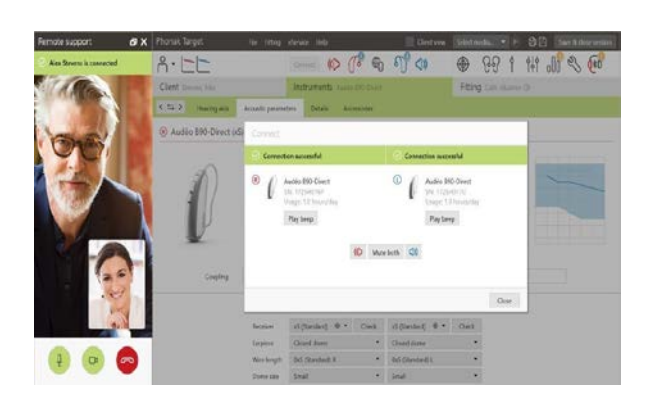

<span id="page-8-0"></span>피팅 후 **[**저장 및 세션 닫기**]**를 클릭하여 보청기 및 포낙 타겟에 피팅을 저장합니다.

고객에게 보청기 음이 잠시 소거될 것임을 알립니다.

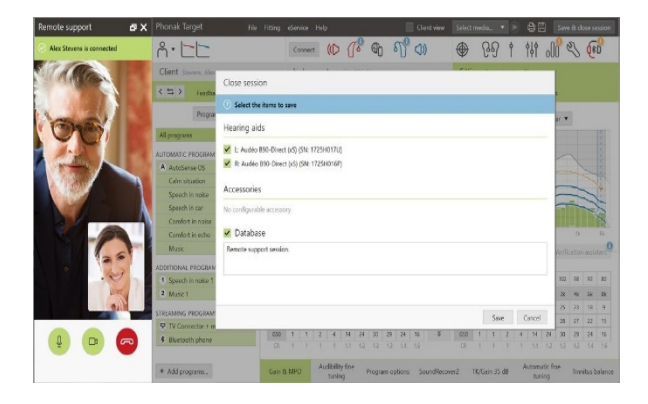

<span id="page-8-1"></span>화상 통화 종료하기

포낙 원격 지원 세션을 종료하려면 ◙을 클릭하여 통화를 종료합니다.

Phonak Target 에서 포낙 원격 지원 세션을 닫을지 묻습니다. **[**예**]**를 클릭하여 확인하고 고객 스마트폰과 연결을 끊습니다.

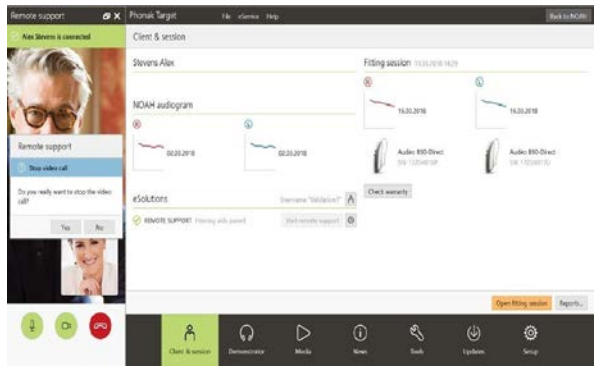

<span id="page-8-2"></span>기호 및 시스템 요구사항에 대한 정보 및 설명

기호에 대한 정보 및 설명과 시스템 요구사항에 대한 간략한 정보는 포낙 타겟 t 피팅 가이드에서 확인할 수 있습니다.

# **@Bluetooth**®

Bluetooth 단어 표시 및 로고는 Bluetooth SIG, Inc.가 소유한 등록 상표이며 포낙은 라이선스를 받아 이 상표를 사용합니다. 기타 상표 및 상표명은 해당 소유자의 재산입니다.

Apple, 애플 로고, iPhone 및 iOS 는 미국과 기타 국가에서 Apple Inc.의 등록 상표입니다. App Store 는 Apple Inc.의 서비스 표시입니다.

Android, Google Play 및 Google Play 로고는 Google Inc.의 상표입니다.

2020 년에 적용된 CE 마크

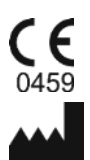

제조업체**:** Sonova AG Laubisrütistrasse 28 CH-8712 Stäfa AM<br>AMAS 2020 년에 작용된 LE 마크<br>AMAS 2020<br>Sonova AG<br>Laubisrütistrasse 28<br>CH-8712 Stäfa<br>스위스

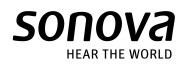